The following Work Instructions will guide you through the process of:

- 1. Applying for a new US Bank Visa card;
- 2. Making changes to your existing US Bank Visa card; and
- 3. If you are an Approver, how to approve a request.

Two (2) separate electronic forms have been developed:

- 1. New Credit Card
- 2. Change Credit Card All (to be used to make changes to your Card)

In order to complete any of the above forms, users will require the following access:

- Access to Evolve Finance Production System
- Access to Fluid Forms in Evolve Production

#### Table of Contents

| 1. | For Requestors: Applying for a New Credit Card                                   | 3 |
|----|----------------------------------------------------------------------------------|---|
|    | For Requestors: Submitting the Application Form/Change Request Form for Approval |   |
|    | For Requestors: Credit Card Change Form (Change_Credit_Card_All)                 |   |
|    | For Requestors and Approvers: To View Form Instructions                          |   |
|    | For Approvers: Approving or Denying the Credit Card Form                         |   |
|    | For Requestors and Annroyers: Reviewing Pending Annroyals                        |   |

#### 1. For Requestors: Applying for a New Credit Card

The following work instructions will guide your through applying for a new US Bank Visa card. Simply choose the New Credit Card form.

- Login to the Evolve production system using your normal Fleming College sign-in credentials
- 2. Navigate to: Fluid Forms --> Form and Approval Builder (FI) --> Fleming Forms
- 3. Select New Credit Card form
- 4. Click on "Fill Out a New Form", the green button located in the upper left-hand corner of the screen (a new blank form will appear)
- 5. Enter all fields, including mandatory fields marked with \*

#### 6. Employee ID:

 You can search the Employee ID field using the magnifying glass, or by the first or last name

#### 7. Approvers Section:

 Employee Manager: Select the Employee Manager User ID. To do this, select the magnifying glass and then expand the "Search Criteria" drop down, as shown below. This will provide 3 options for searching by name:

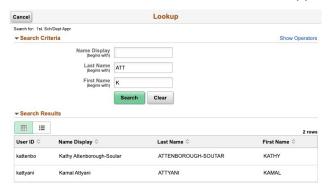

 VP Approver: Every application requires a secondary departmental approver, which would be the Senior Management Team (SMT) member who has overall responsibility for the department/division. Select the SMT Approver in the same way you selected the Employer Manager as described in the bullet above.

#### Example of a Completed Card application:

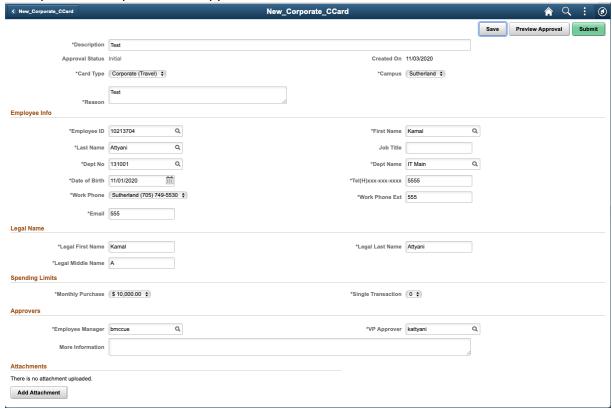

- 8. If necessary, you can add attachments by selecting the "Add Attachment" button and following the user prompts.
- 9. At this stage follow the next section, titled "Submitting the Application Form/Change Request Form for Approval."

# 2. For Requestors: Submitting the Application Form/Change Request Form for Approval

One the Application Form or Change Request Form has been completed in full, submitting for approval is simple:

- 1. Select "Save" in the upper right-hand corner
- 2. Select "Preview Approval" to review the approval workflow for all five (5) approvers. (In some instances, the following warning message may appear:

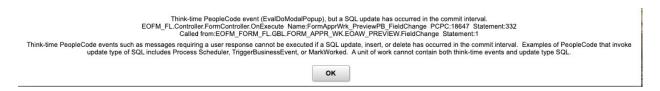

- 3. You can ignore this message and select "OK".
- 4. Select "Preview Approval" again and it will show the approval list below, with the list of Approvers and the sequential approval flow.

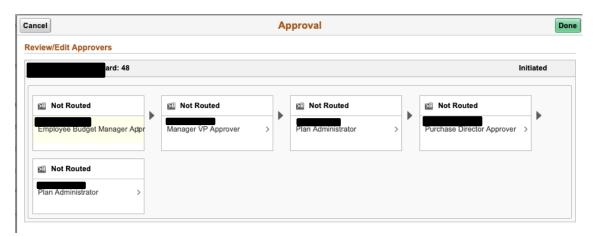

- 5. Ensure that the first two (2) Approvers in the approval flow are the correct Manager and SMT that this application should be forwarded to.
- 6. Select "Done" in the upper right-hand corner.
- 7. Finally select "Submit".
- 8. At this point an automated email will be sent to the first Approver, notifying them that a user has submitted an application that requires their review and potential approval.

If/when they approve, an automated email will be sent to the second Approver, and so on, and so on. If at any point the application is denied, the Requestor will receive an email advising them that the application was denied.

#### 3. For Requestors: Credit Card Change Form (Change\_Credit\_Card\_All)

The following work instructions will guide your through requesting a change to your existing Visa card.

- 1. Login to the Evolve production system using your normal Fleming College sign-in credentials.
- 2. Navigate to:
  - Fluid Forms->Form and Approval Builder (Fi) ->Fleming Forms
- 3. Select Change Credit Card All form
- 4. This Change Form is to be used for all changes required on your Card, and more than one change can be requested at a time. It's up to the Requestor to decide what sections and fields to complete, however the fields with an \* are mandatory.

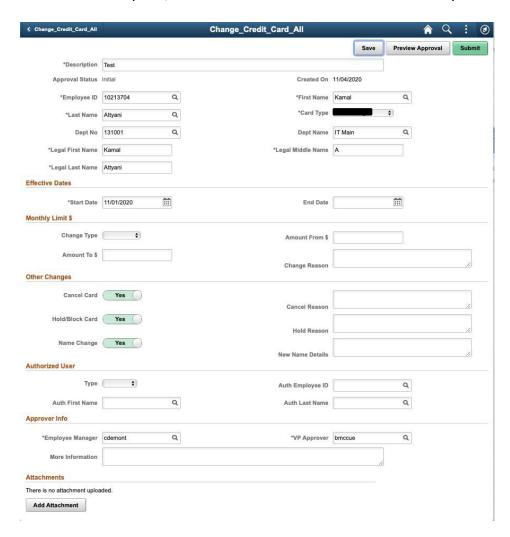

#### 5. Approvers Section:

• **Employee Manager:** Select the Employee Manager User ID. To do this, select the magnifying glass and then expand the "Search Criteria" drop down, as shown below. This will provide 3 options for searching by name:

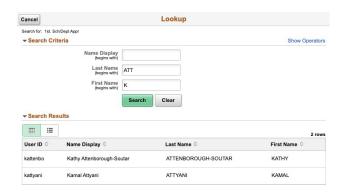

- VP Approver: Every application requires a secondary departmental approver, which would be the VP who has overall responsibility for the department/division.
  Select the VP Approver in the same way you selected the Employer Manager as described in the bullet above.
- 6. If necessary, you can add attachments by selecting the "Add Attachment" button and following the user prompts.
- 7. To submit your form for approval, follow the steps outlined in *Section 2. "Submitting the Application Form/Change Request Form for Approval"*.

#### 4. For Requestors and Approvers: To View Form Instructions

While in the Application Form or Change Form, if you would like to view a summary of the instructions you can do so as follows:

1. Click on the Instruction menu option in the upper right corner as shown below:

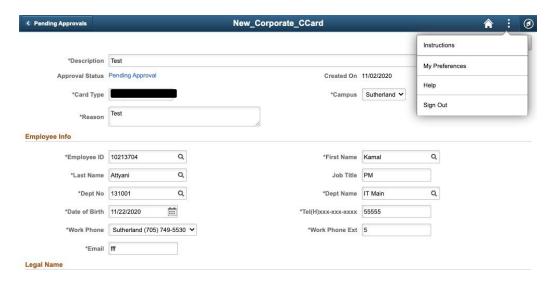

2. The Instructions screen appears with details and field information

#### 5. For Approvers: Approving or Denying the Credit Card Form

1. The Approver will receive an email notification to their College email account similar to the following:

#### For Review and Approval: Evolve Fluid Form Application Reference #3

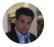

Kamal.Attyani@flemingcollege.ca

Tue 2020-11-03 4:15 PM

To: Kamal Attyani

Greetings,

This message is to inform you that an employee has submitted a form application through Evolve's Fluid Forms that requires your review. Kindly click on the following URL to review the details of this application, and then either Approve or Deny the application

https://pswb1dev.flemingc.on.ca:8441/psp/FPTST/EMPLOYEE/ERP/c/MANA GE FORM.EOFM FORM FL.GBL?

<u>Page=EOFM\_FORM\_FL&Action=U&SEQ\_NBR=3&cmd=login&errorCode=105&languageCd=ENG</u>

- 2. Click on the link and the Evolve Sign-In page will open. Login to the Evolve production system using your normal Fleming College sign-in credentials.
- 3. The Application Form will then be displayed, and the Approver can review the contents of the form.
- 4. At this stage, the Approver has the option to either Approve the request or Deny it:
  - o If approved, the application request will then proceed to the 2<sup>nd</sup> or subsequent Approver, and so on. Email notifications will be sent each time it progresses through the approval process to the next Approver in the sequence.
  - o If denied, the application request will not proceed any further and an email notification will be sent to the Requestor notifying them that the form has been denied.
- To Approve or Deny, select the appropriate button in the upper right-hand corner of the screen, following which a dialog box will open (see below). Enter a supporting comment for your decision. Once the comment is entered select "Submit", and the dialog box will close.

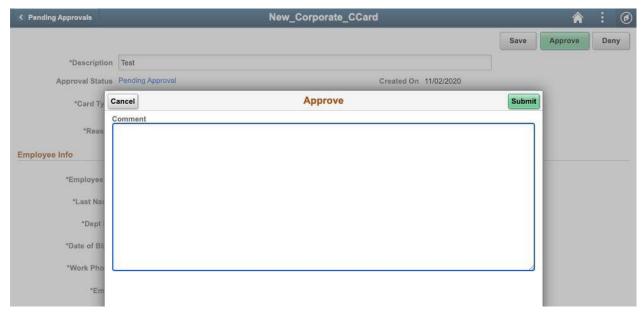

- 6. Select "Save".
- 7. You have now successfully "Approved" or "Denied" the application and can log-out from the application. If you would like to confirm that your selection was completed correctly, you can select "Pending Approval" link beside the **Approval Status** section on the main page.

#### 6. For Requestors and Approvers: Reviewing Pending Approvals

**If you are an Approver:** If you would like to see if there are any applications awaiting your approval, you can login at any time and check by doing the following:

- 1. Login to the Evolve production system using your normal Fleming College sign-in credentials and navigate to the following location:
  - Fluid Forms->Forms and Approver Builder (FI)->Approvals
- 2. A screen with pending Approvals appears
- 3. Click on the request you would like to review to open the form. Follow the instructions detailed in Section 4. *Approving or Denying the Credit Card Application Form.*

**If you are a Requestor:** If you would like to review the status of your application, you can login at any time and check by doing the following:

- 1. Login to the Evolve production system using your normal Fleming College sign-in credentials and navigate to the following location:
  - o Fluid Forms->Forms and Approver Builder (FI)->My Forms
- 2. A screen with showing all of your submitted forms appears
- 3. Here you can see the Approval Status of all of your requests, or if you wish, you may select any request to see further detai